# **IMPORTANT: Changes to Group / Department Email Accounts**

#### **WHAT 01**

Group / Department email accounts have been transitioned to "shared mailboxes".

This means you will access your group / department email account through a different process than you are used to.

## **02 WHY**

This change was necessary to ensure that all email accounts are in compliance with Company X's security standards, and to decrease the risk of phishing and other scams.

### **WHEN 03**

This change is effective immediately.

### **04 WHO**

All current employees who have been using a group / department email account now have access to their corresponding new group / department shared mailbox. To add or remove access, please email **IT@CompanyX.com**

## **HOW 05**

#### **Resources for Getting Started**

View the quick start resources on the following pages for tips on opening your shared mailbox and accessing your group / department's OneDrive.

View the Microsoft 365 Guide for opening and using shared mailboxes.

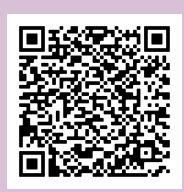

If you experience access issues, please contact the **IT Service Center.**

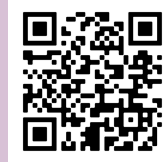

# **Opening a Shared Mailbox in Outlook Web Access**

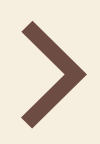

Log into the Outlook Web App **using your own Company X credentials**.

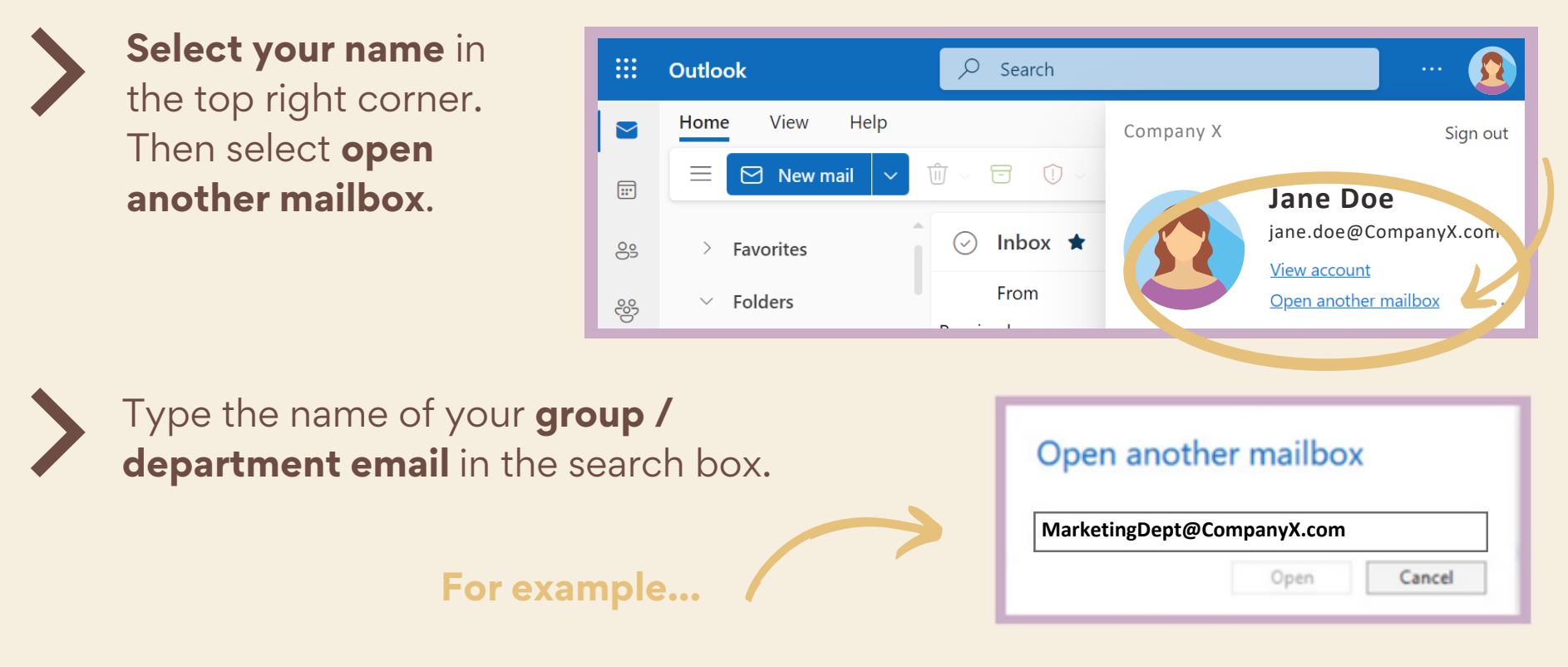

Select the correct account from the options that come up and then click **open**. You'll then be in your group / department shared mailbox and can send and receive email.

# **PRO TIP**

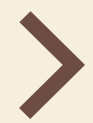

You can also access your shared mailbox through a direct custom link. Just **replace "Mailbox"** in the link below with your group / department email, then **log in with your own Company X credentials**.

[https://outlook.office365.com/owa/"Mailbox"@Co](https://outlook.office365.com/owa/FashionDesignInfo@jefferson.edu/)mpanyX.com/

#### **For example...**

[https://outlook.office365.com/owa/MarketingDept@C](https://outlook.office365.com/owa/FashionDesignInfo@jefferson.edu/)ompanyX.com/

# **Accessing Your Shared Group / Department One Drive Files**

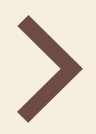

Follow the steps for opening a shared mailbox in Outlook web access.

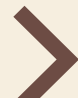

Once you are in the group / department shared mailbox, **click on the "waffle"** (the grouping of nine dots in the upper left corner).

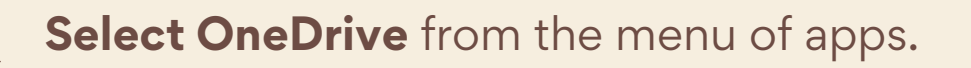

NOTE: If you don't immediately see OneDrive, then click on the option to "view all apps".

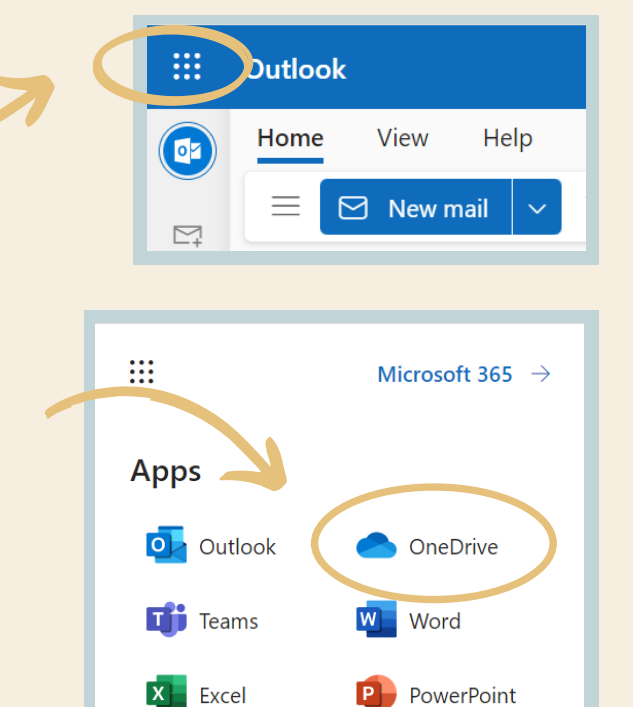

You should then see your group / department files. If the files do not appear automatically, you can instead **type your group / department email into the search box** which should bring the files up.

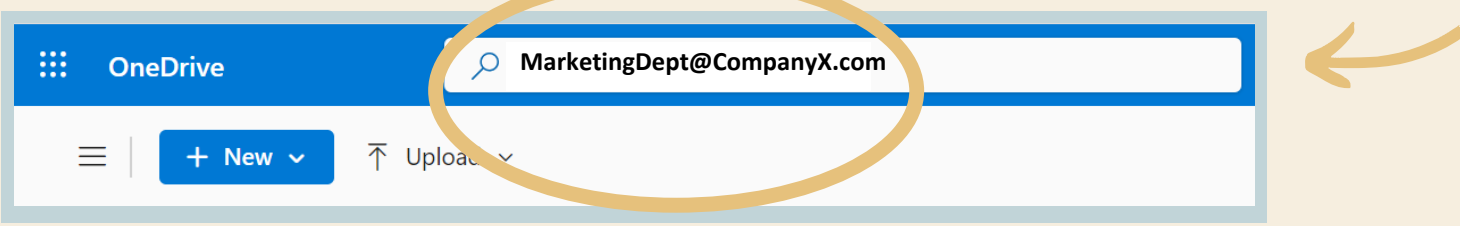

# **NEED HELP?**

If you experience any issues, please contact the **IT Service Center**. Just scan the QR code to fill out a ticket online or call the Service Center at XXX-XXX-XXXX.

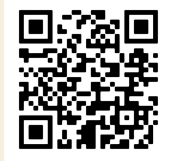